# STAP VOOR STAP COPD IN COLLAB ZIE EVENTUEEL OOK: SUPPORT.CARESHARING.NL

### **Algemene registratie**:

**1.** Klik op de menu-knop links boven-> klik op kliniekinstellingen-> klik op het potlood -> voer het juiste patiënten aantal van de praktijk in (advies 1/3mnd) **-> save**

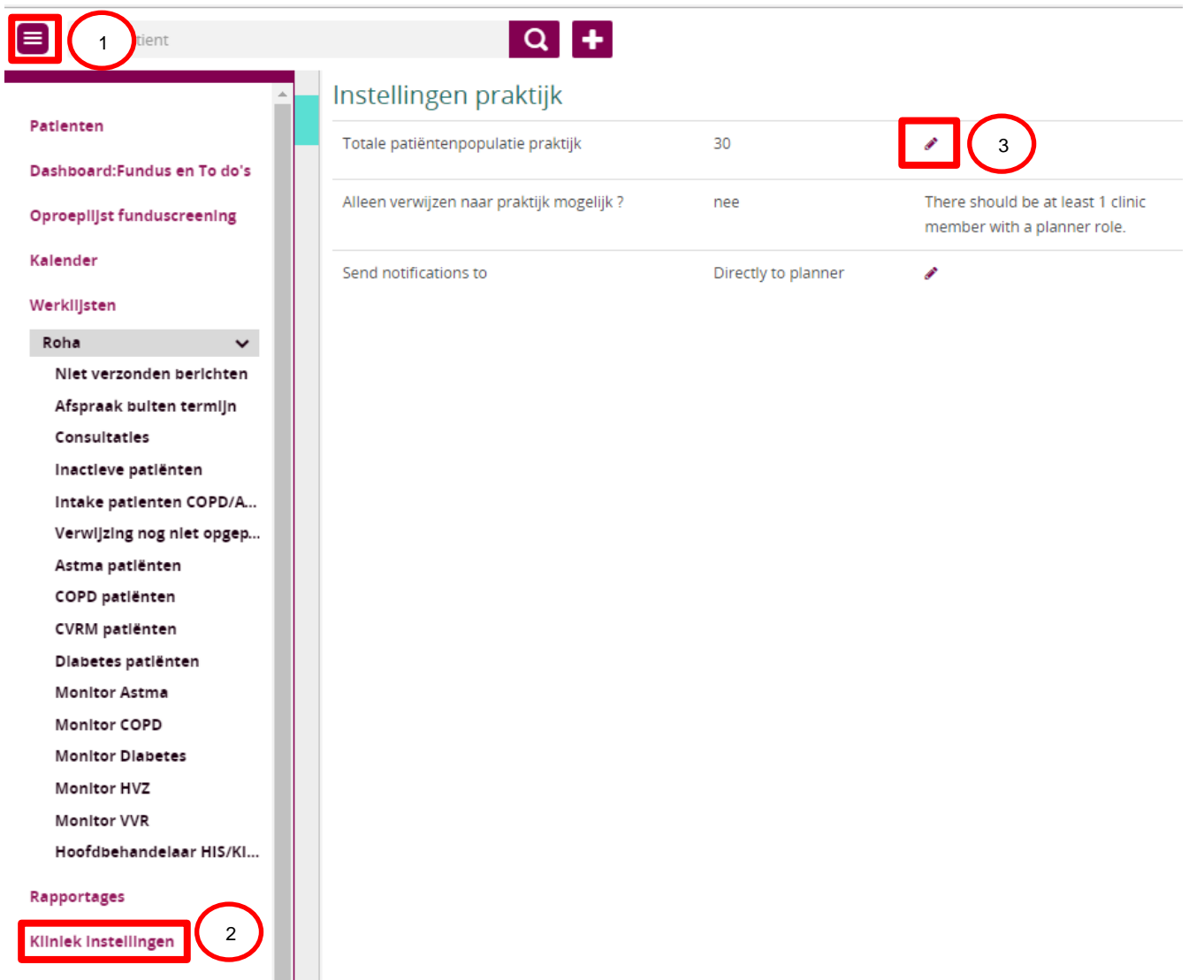

**2.** A) Klik op de menu-knop links boven-> klik op patiënten-> druk rechts boven op de knop '+ nieuwe ROHA patiënt'

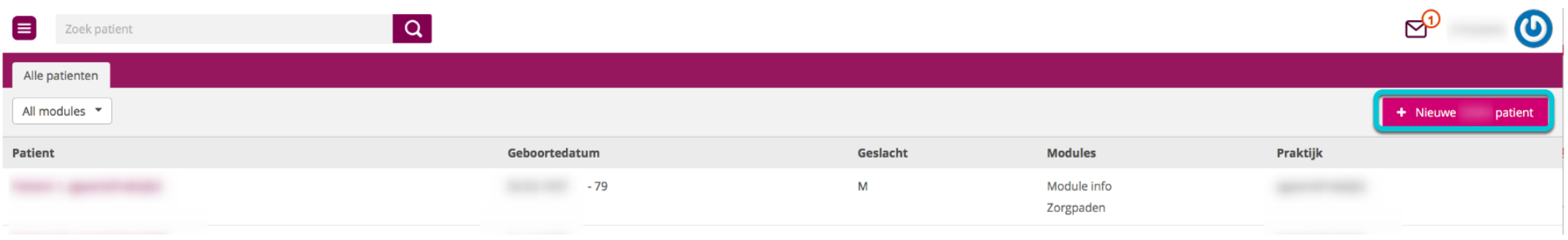

**2.** B) Scherm patiënten invoer -> pas zo nodig bij 'Praktijk' de naam aan en idem bij 'Huisarts' -> druk op knop 'OZIS update' ( advies 1/maand te doen). LET OP: Patiënten die reeds aanwezig zijn in Caresharing Collab (met een andere module) staan niet in deze lijst. Bij deze patiënten dient u de extra module apart toe te voegen. Dit staat beschreven in de handleiding van Caresharing*: Hoe voeg ik een patiënt toe via OZIS?.* (Medicom heeft een eigen handleiding)

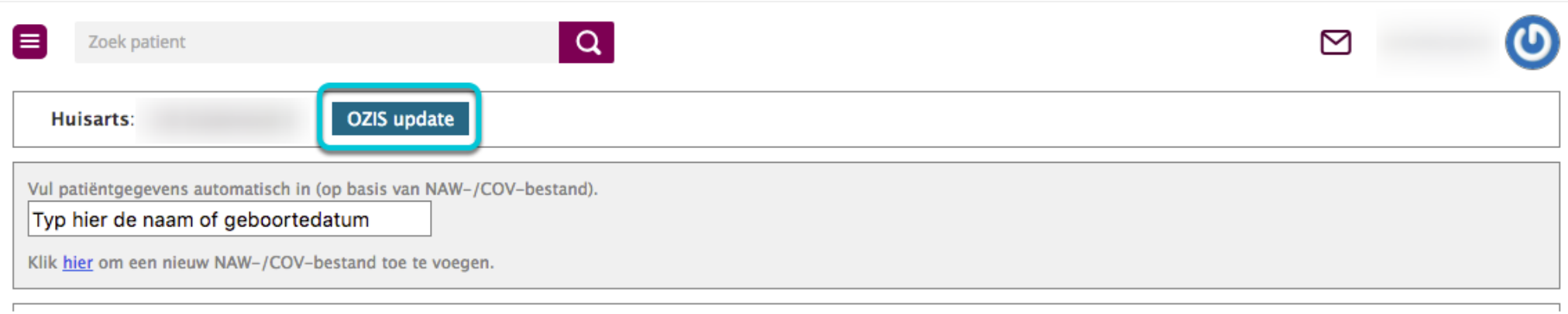

**2.** C) Kies in het menu voor de module die van toepassing is op de patiënt(en) die u wilt toevoegen -> De lijst met patiënten die aan deze module kunnen worden toegevoegd verschijnt nu.

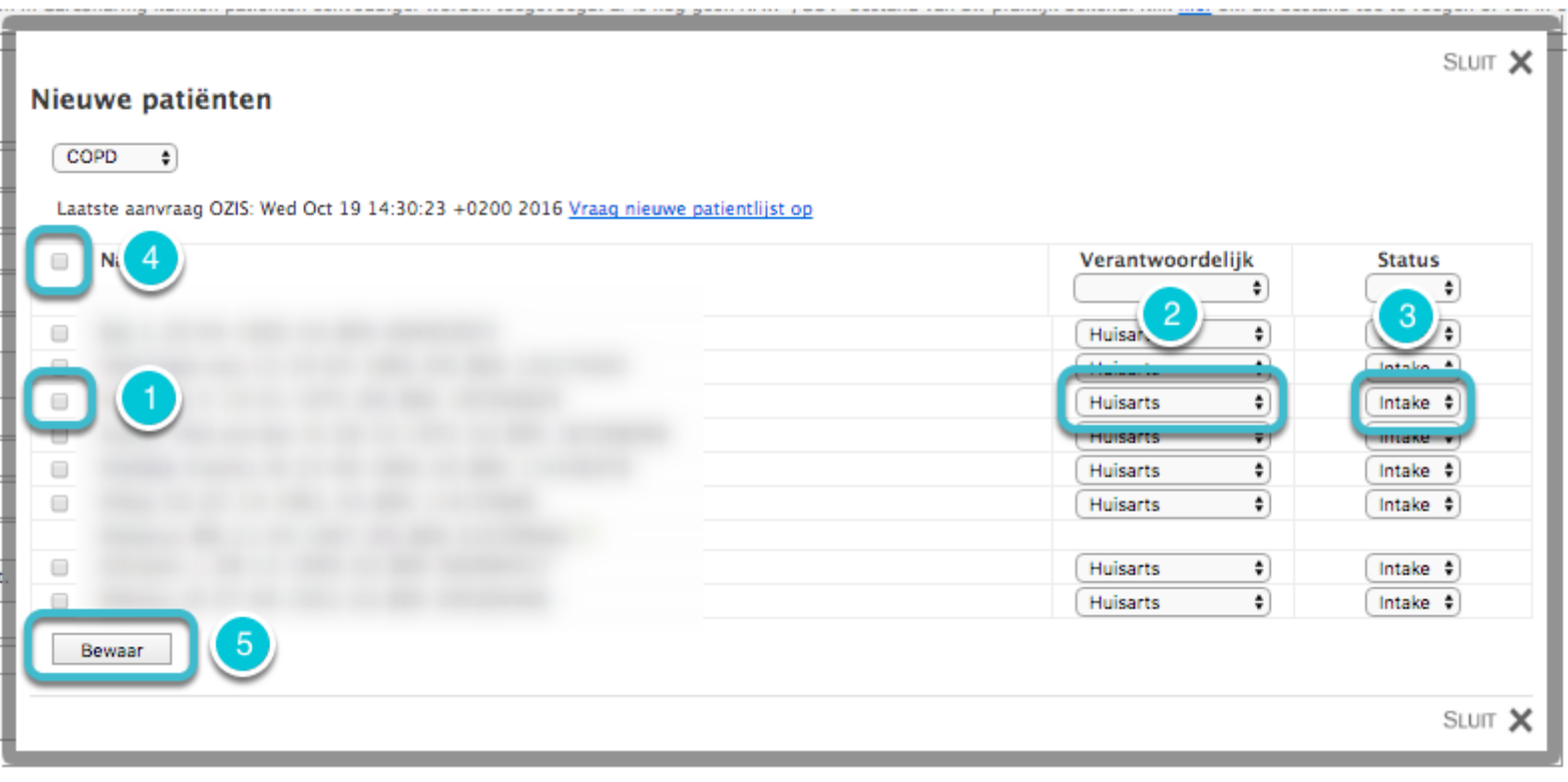

- 1. Selecteer de patiënt(en) die u wilt toevoegen door op het selectievakje links van de naam te klikken.
- 2. Vul bij de geselecteerde patiënten in wie de hoofdbehandelaar is (huisarts / specialist etc.).
- 3. Vul ook in wat de status van de patiënt is. Bij COPD kan de status bijvoorbeeld zijn: Intake, Gold 1, Gold 2, Gold 3 of Gold 4. Voor andere modules zijn andere statussen beschikbaar.
- 4. U kunt alle patiënten tegelijkertijd selecteren door het bovenste selectievakje van de kolom aan te vinken.
- 5. Klik tenslotte op 'Bewaar'.

De patiënten die u heeft geselecteerd zijn nu toegevoegd aan Caresharing. U kunt dit controleren in de patiëntlijst.

**3.** Klik in de patiëntkaart op **+** -> Basisgegevens -> aanklikken **module info COPD**

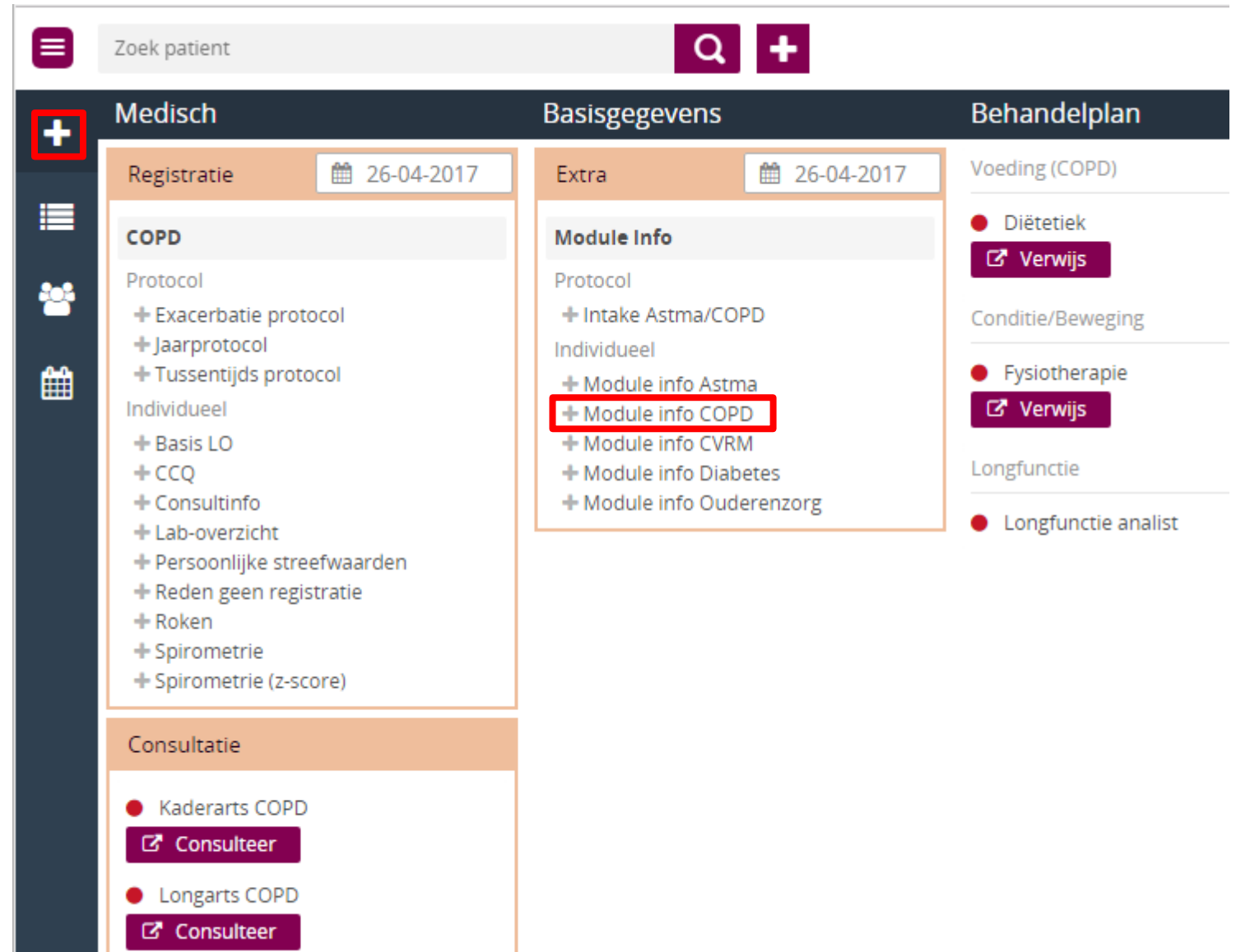

- **4.** Voer de juiste **hoofdbehandelaar** in -> **Gold classificatie** -> **Datum diagnose COPD** . Dus datum start relevante ICPC code -> **Diagnose COPD gesteld door**
	- -> Astma component-> Ziektelast-> indien van toepassing: **Reden geen programmatische zorg** invullen.
		- *NB:*
		- *1. Alle patiënten bekend met een COPD moeten geïncludeerd worden in Collab ook als de hoofdbehandelaar de specialist is.*
		- *2. Indien de patiënt geen programmatische zorg heeft dan kan het, indien van toepassing, opgeheven worden in de notitie Reden geen programmatische zorg COPD door hef reden op aan te klikken.*

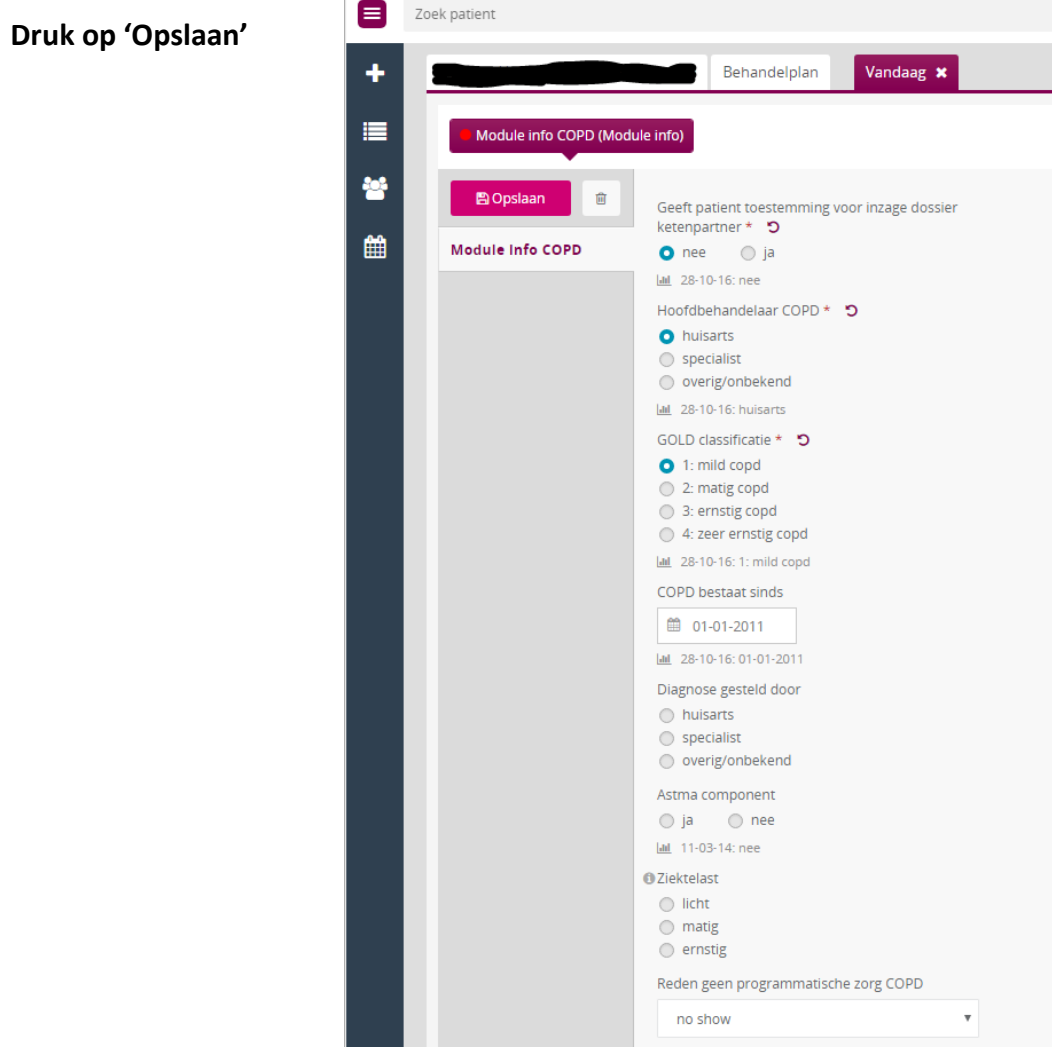

## **Registratie tijdens het consult:**

**5.** Zoek een patiënt: Het eerste wat u ziet is de **In 1 oogopslag** van de patiënt. Alle tabbladen zijn te openen, waarmee eerdere registraties zijn in te zien. Boven het tabblad staat de episode benoemd met de hoofdbehandelaar GOLD-classificatie, ziektelast en astma component ja of nee.

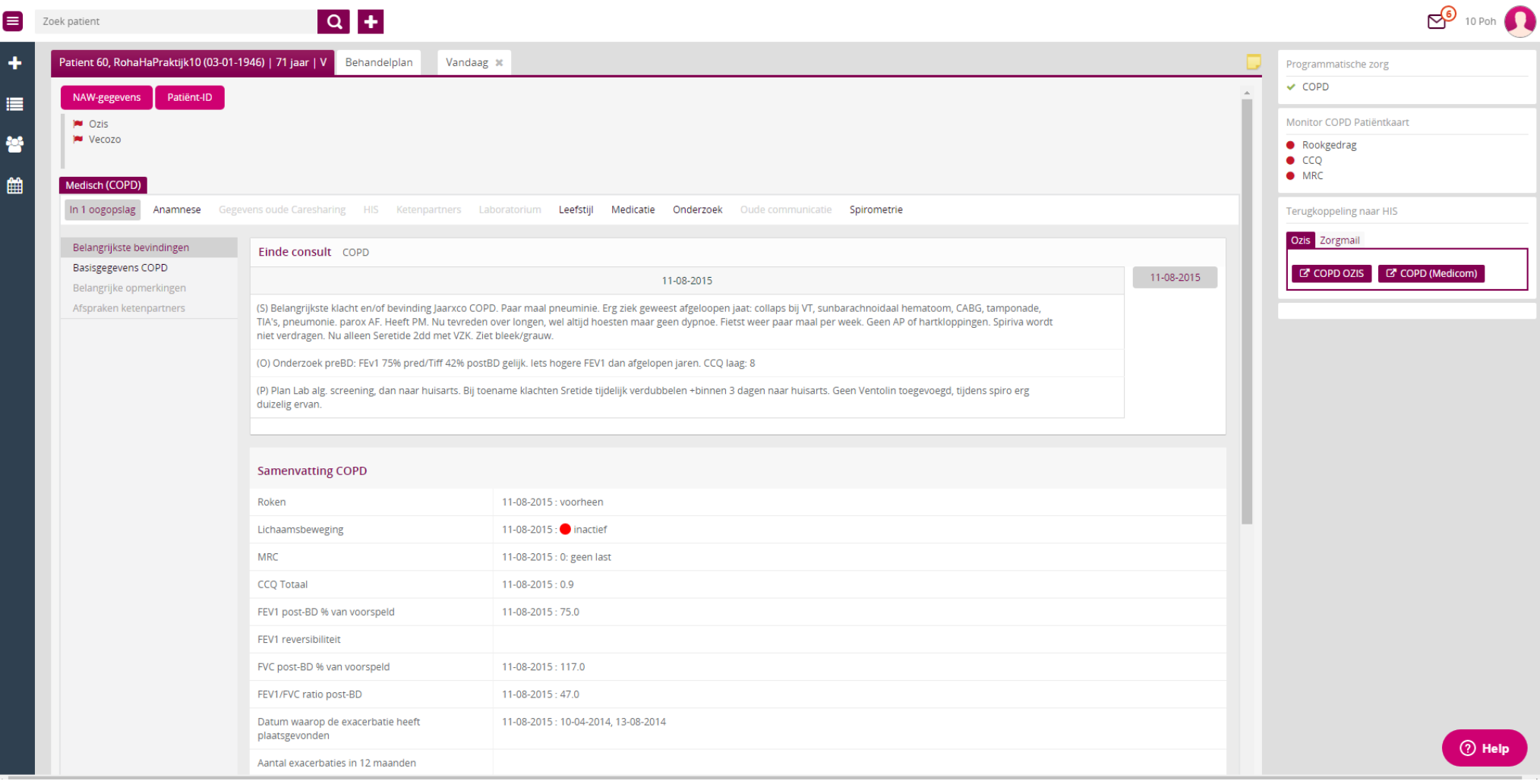

- **6. +** -> bij Registratie ( *let op: datum is aan te passen)* open een protocol.
	- **TIP:** huisartsen kunnen ook in de'**+** 'bijvoorbeeld de optie Exacerbatie protocol, CCQ of Roken gebruiken om alleen hierover te registreren, de datum kan desgewenst aangepast worden.

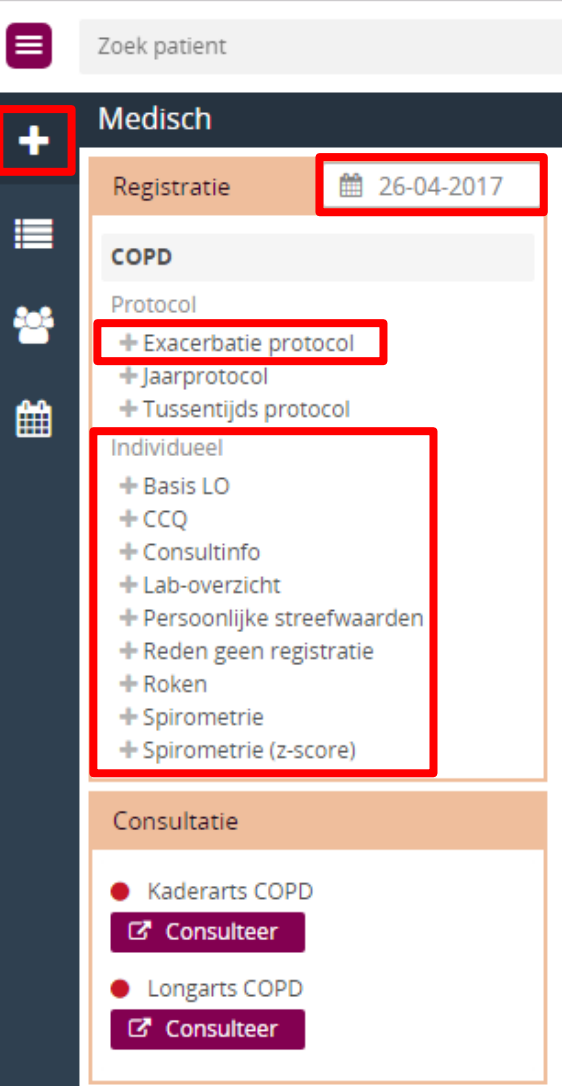

- **7.** Protocol invullen naar gelang de items die besproken zijn.
	- A) Zoals bijvoorbeeld het MRC ( Modified Medical Research Councel Dyspneu schaal)

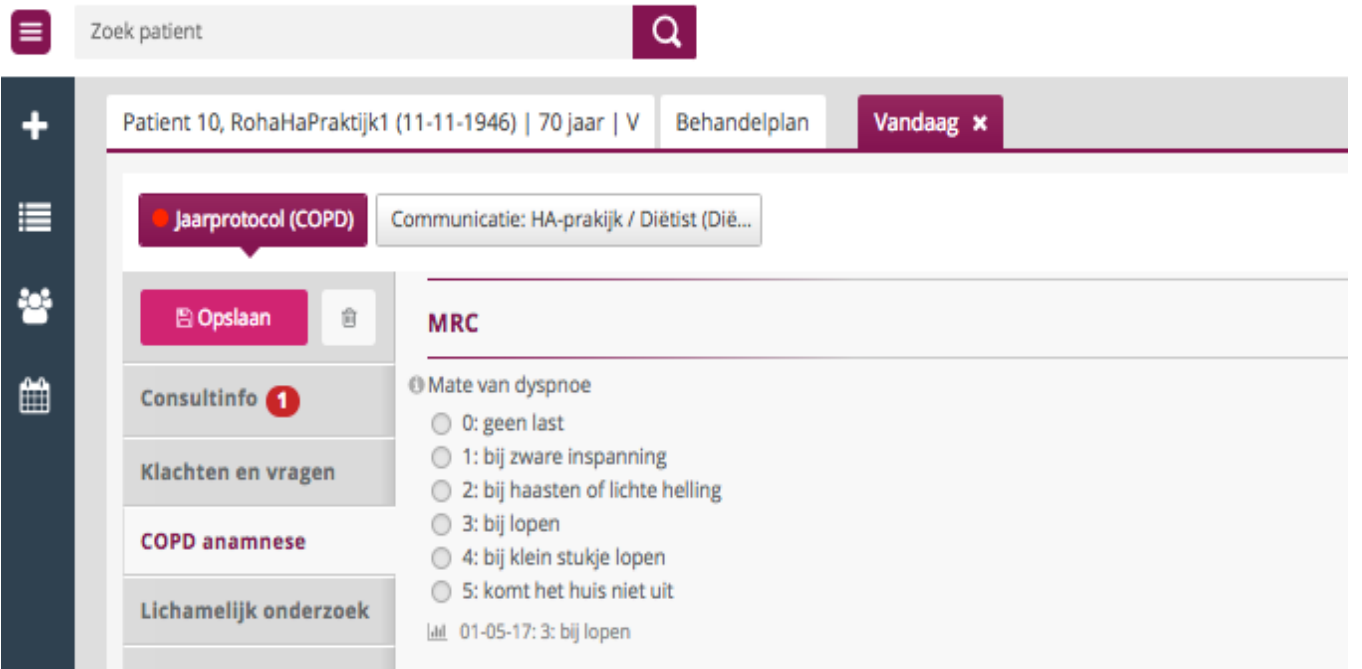

## **7.** B) het CCQ formulier ( Clinical COPD Questionnaire)

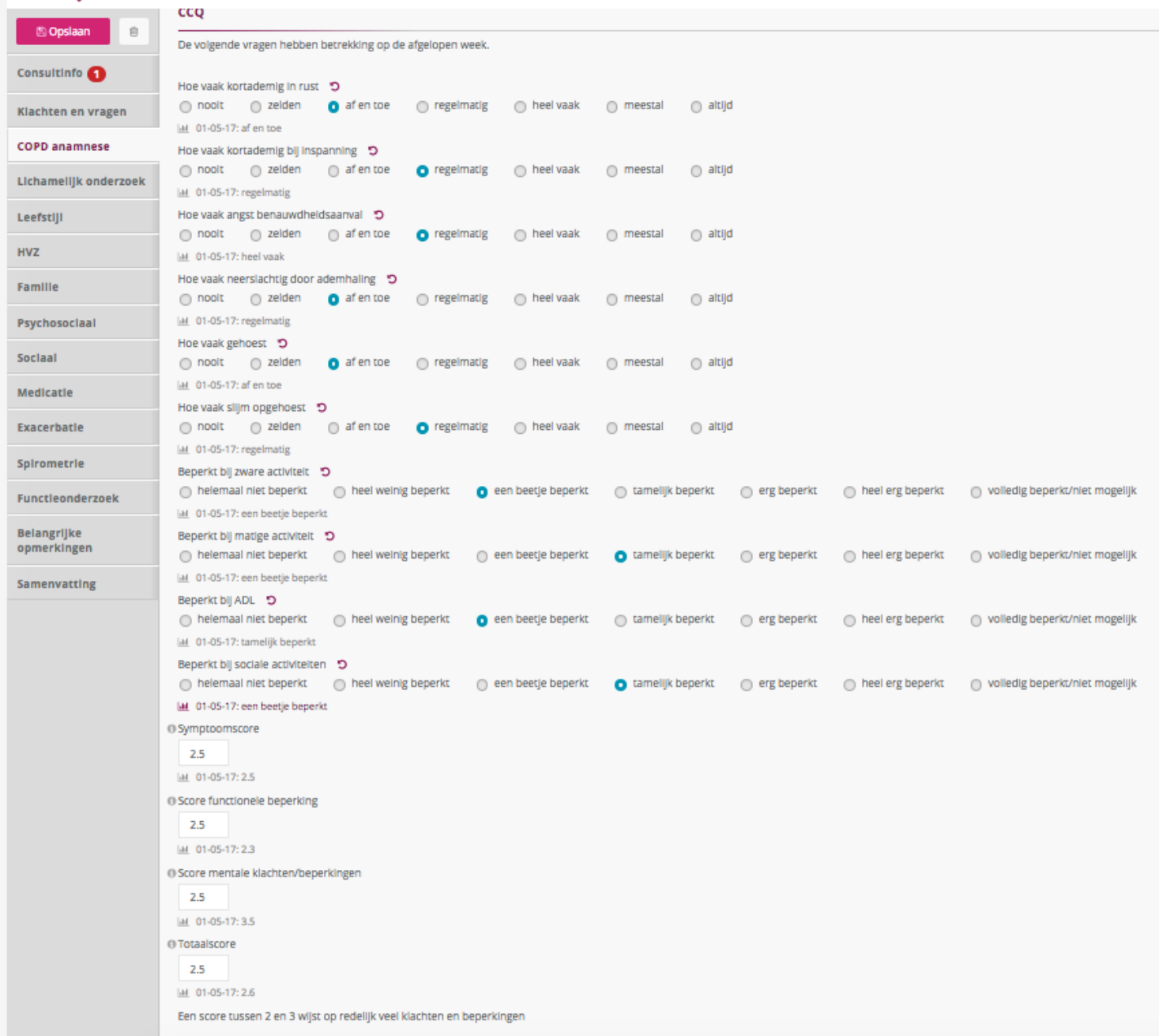

## **7.** C) Rookstatus

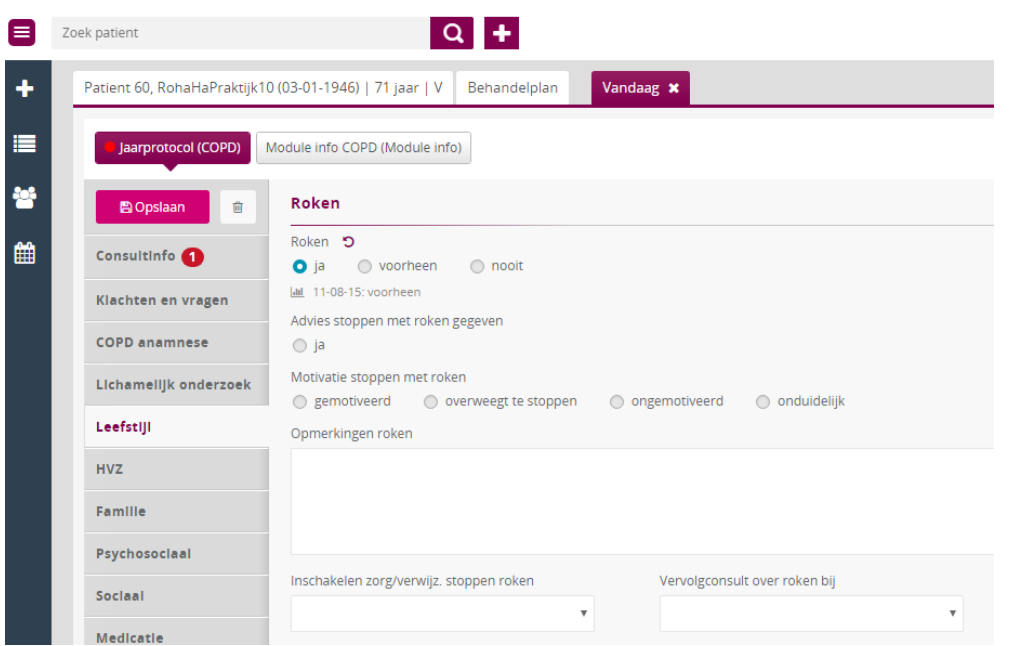

# **7.** D) Bewegen

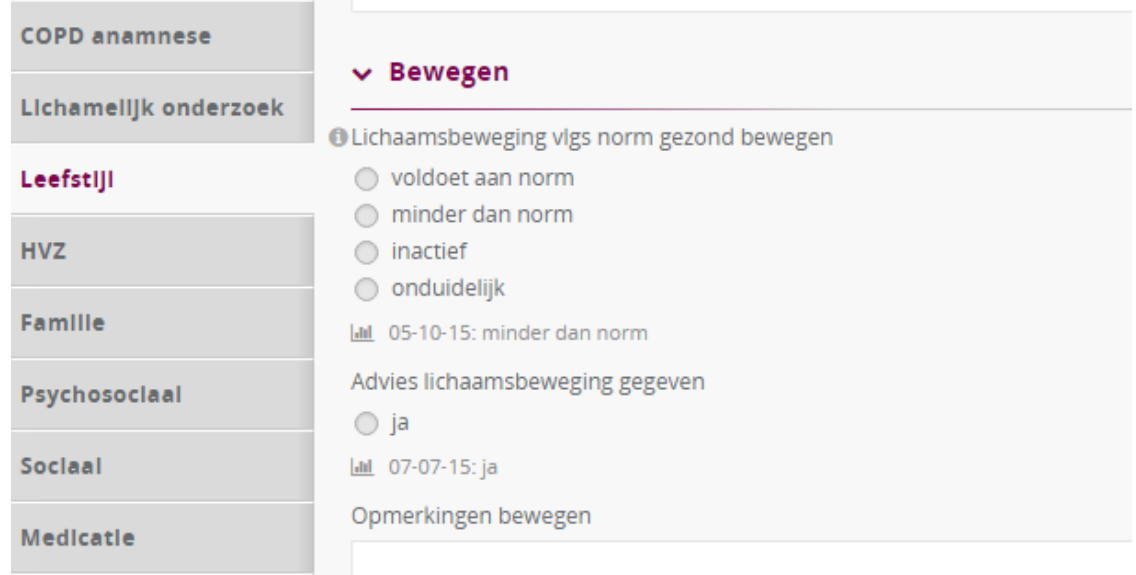

#### **7.** E) Voorgeschiedenis Astma

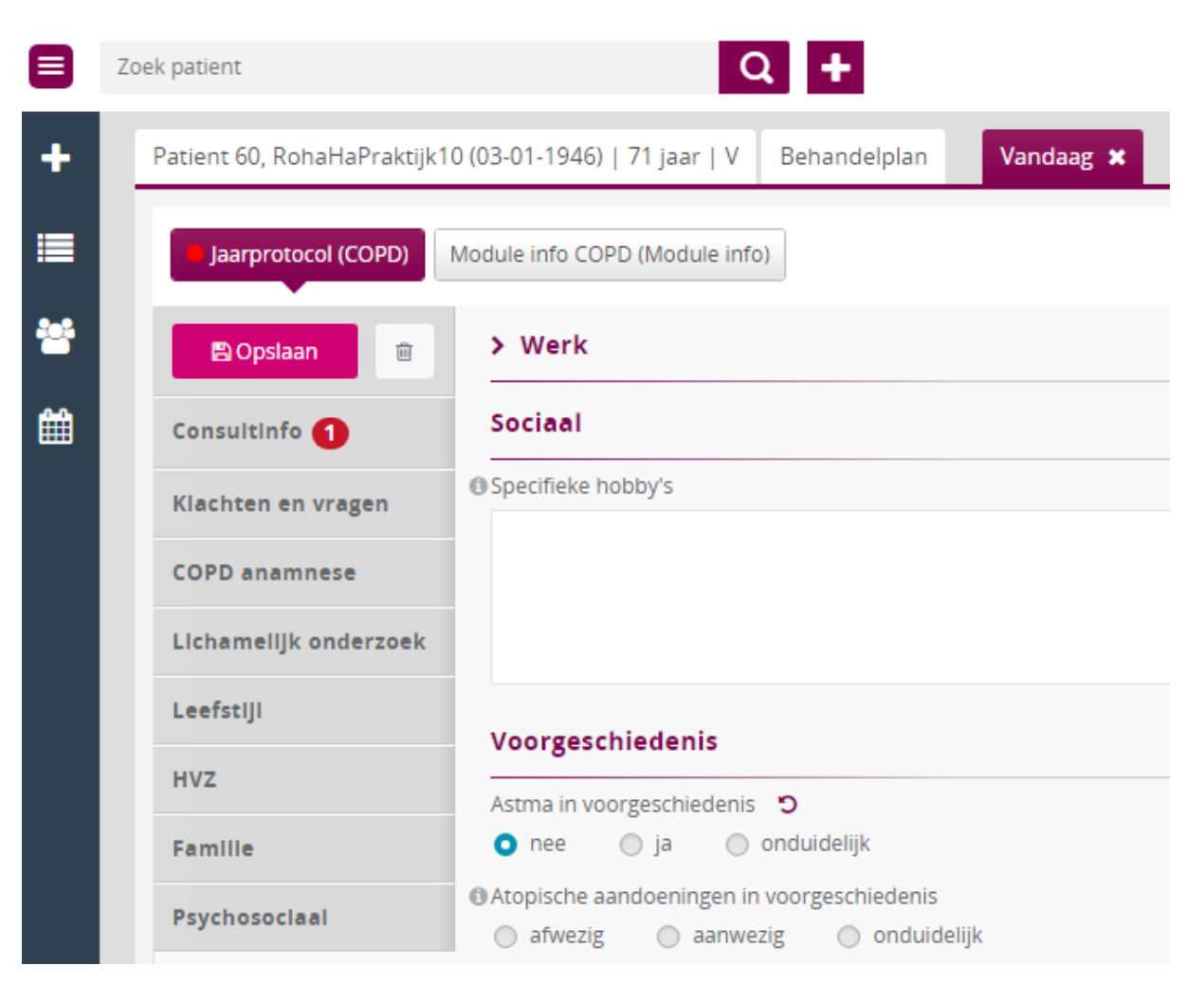

#### **7.** F) Medicatie anamnese

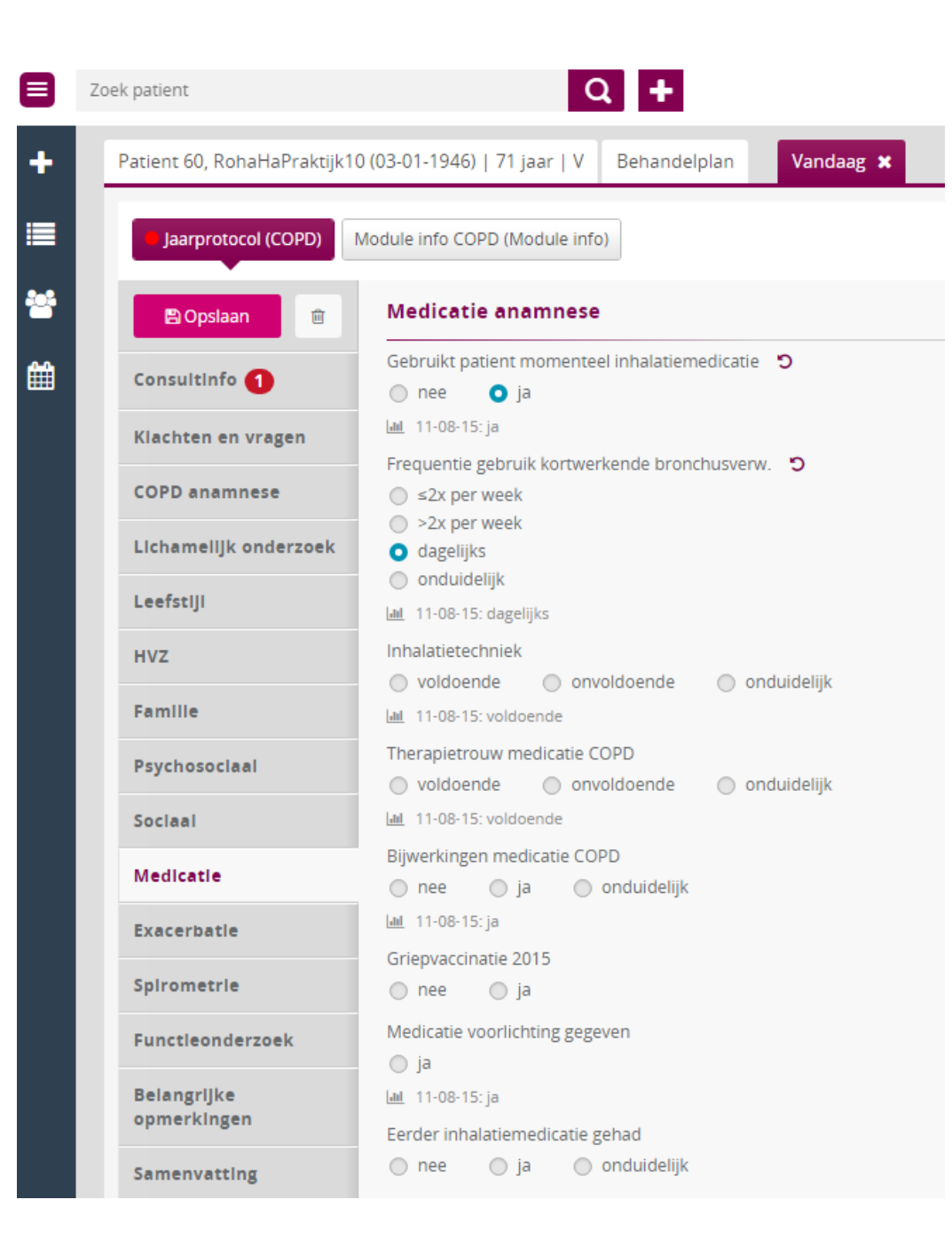

# **7.** G) Exacerbatie

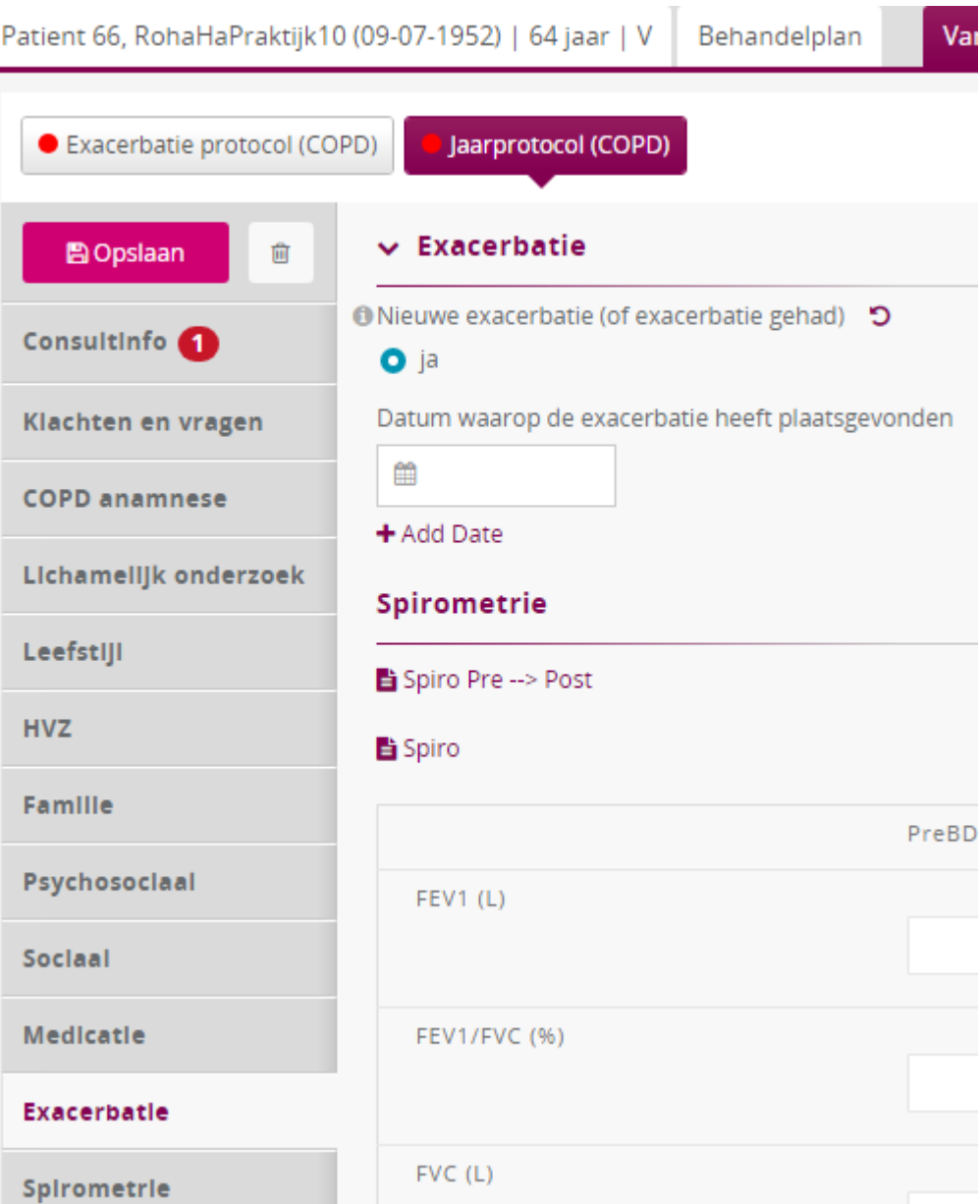

**8.** Voor sommige items staat een **i** = informatie. Kijk daar eens naar.

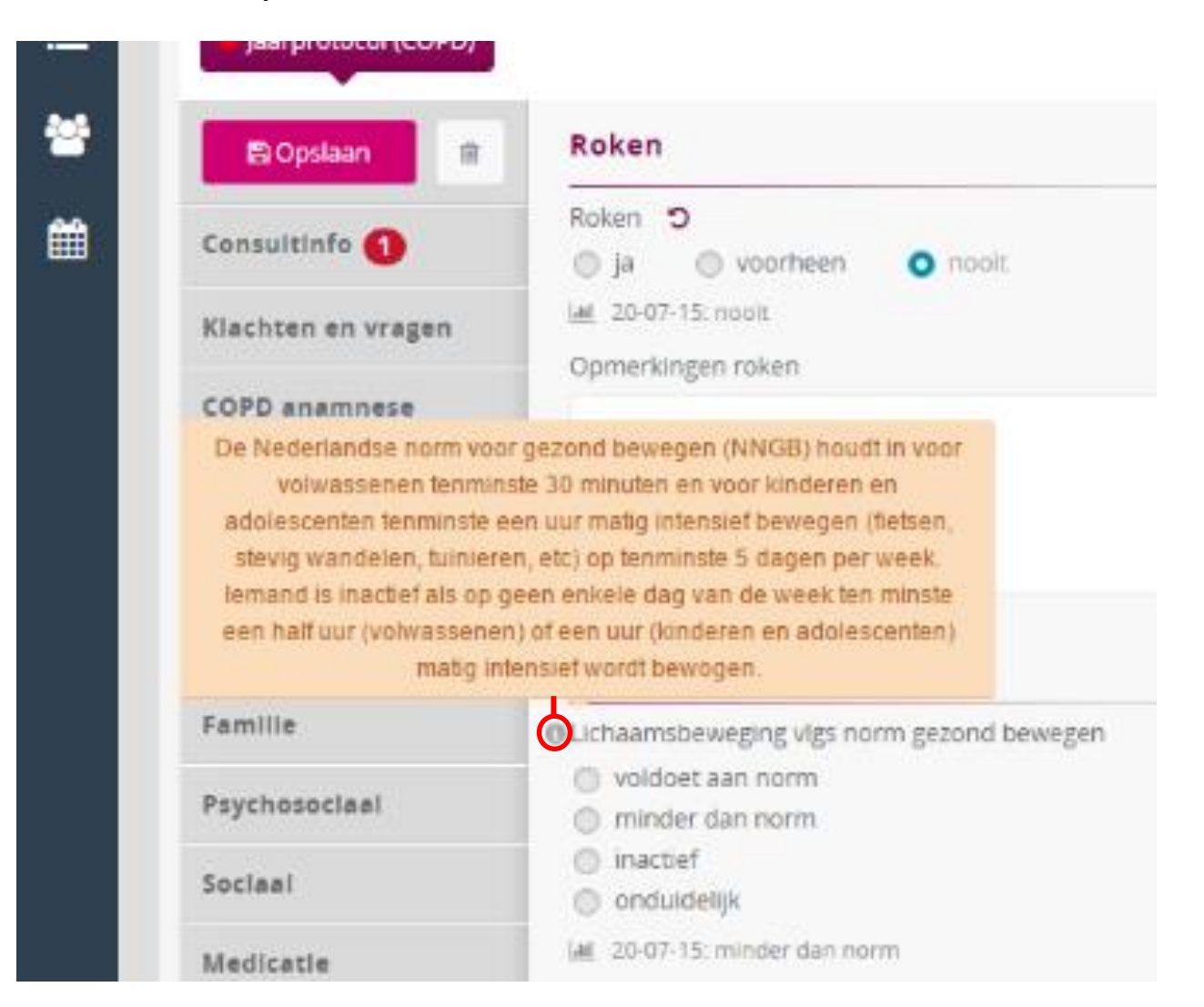

**9.** Communicatie is te gebruiken indien behoefte is aan uitwisseling, informatie of vragen aan de HA.

Sluit het protocol af met een vervolgdatum en klik op **bewaar**.

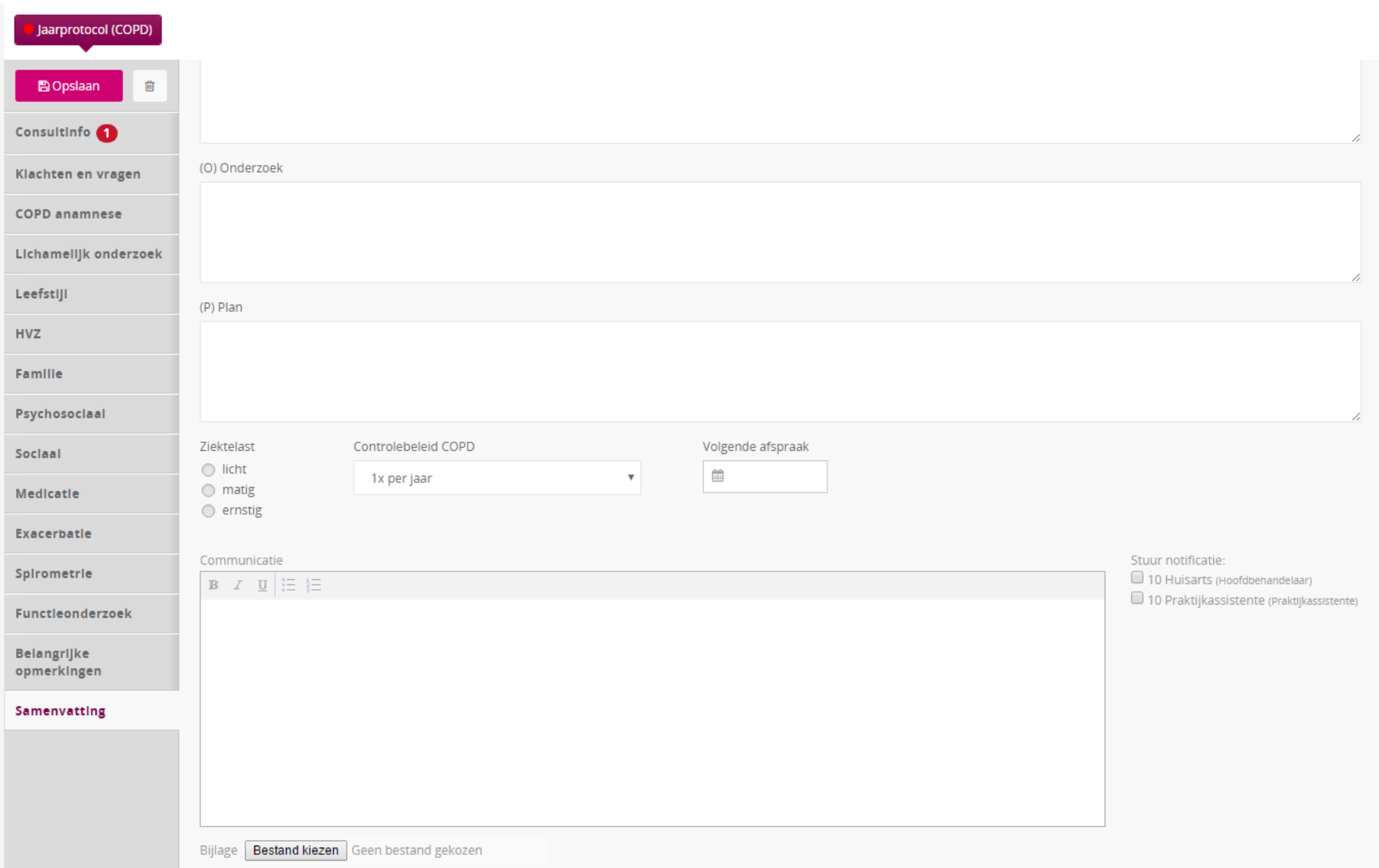

**10.** Indien later nog informatie toegevoegd of gewijzigd moet worden dan zoekt u het protocol op in het stapeltje onder de **+.** Juiste protocol aanklikken en wijzigingen aanbrengen en op **bewaar** drukken.

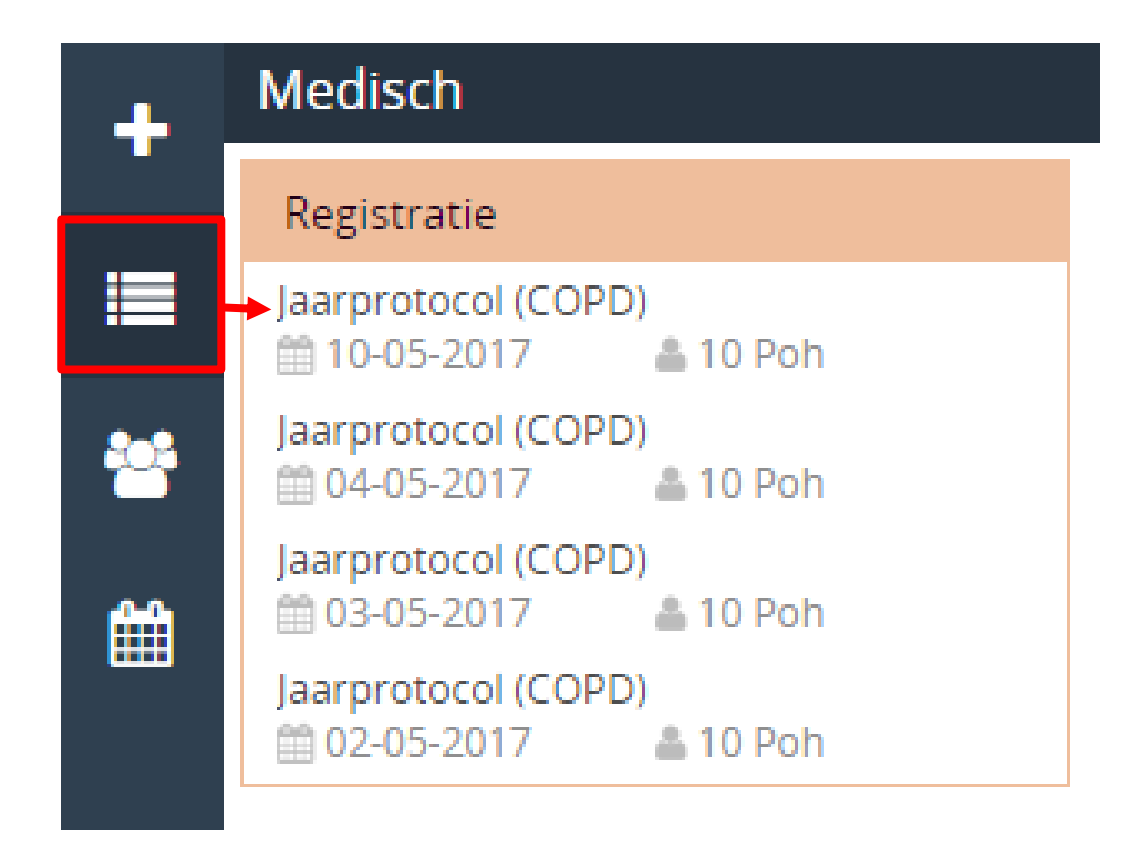

#### **11. Extra mogelijkheden:**

- In Collab worden automatisch de episodes ingeladen per patiënt die relevant zijn. Zie bij **In 1 oogopslag** het tabblad HIS. Het geeft een totaal overzicht van bestaande ICPC codes per patiënt.
- De monitor geeft op patiënt niveau een overzicht van de benchmarks en dataset over de afgelopen 12 maanden en de rapportages die jullie iedere maand krijgen aangeleverd geven een overzicht van de aantallen COPD benchmarks en dataset van 1-1-2017 t/m laatste dag van de maand ervoor.
- Werklijsten zijn op dit moment te gebruiken door een Excel bestand te downloaden. Caresharing heeft diverse filters ontwikkelt zodat we zelf een overzicht kunnen maken. Als je naar Excel exporteert blijven de filters bewaard.

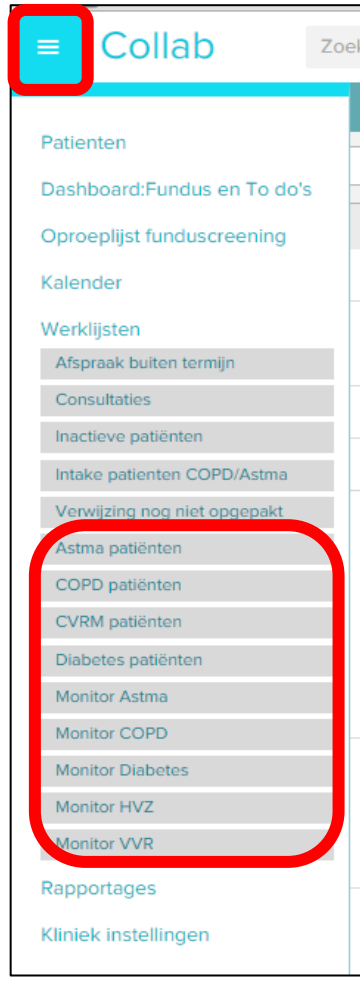